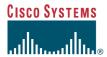

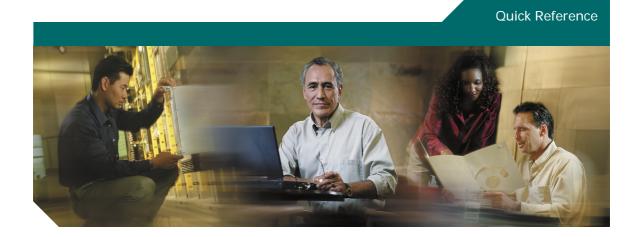

# **Cisco Unified CallConnector for Microsoft Office Quick Reference Guide**

- 1 Overview
- 2 Starting and Accessing Features
- 3 Using the Call Popup Window
- 4 Using QuickSearch
- 5 Toolbar Overview
- 6 Handling Calls Using the Toolbar
- 7 Accessing Views
- 8 Managing Contacts
- 9 Using the Call Log
- 10 Using QuickDial From Microsoft Windows Applications
- 11 Monitoring Presence Status
- 12 Updating Availability
- 13 Sending QuickMessages
- 14 Additional Information

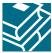

### 1 Overview

Cisco Unified CallConnector for Microsoft Office (formally know as Cisco Unified CallConnector) enables you to setup and manage your communication sessions from toolbars and various information windows embedded within Microsoft's Internet Explorer and Outlook. From these interfaces, you can:

- · Make and answer calls
- Locate your contacts
- View the availability of other users
- · Send QuickMessages

Cisco Unified CallConnector is available in two configurations:

- · Personal use version for call control and QuickDialing
- Server version in which contact and presence information can be shared within your organization

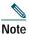

Before you use this guide, you must install and configure Cisco Unified CallConnector as described in the documentation listed in the "Additional Information" section on page 13.

### 2 Starting and Accessing Features

You can access the Cisco Unified CallConnector functions from within Internet Explorer, Outlook, and the call popup window using a set of services that you must start on a PC.

#### **Starting Cisco Unified CallConnector**

- Step 1 Double-click the CallConnector Popup shortcut on the desktop.
- **Step 2** To start Cisco Unified CallConnector services automatically, open the Options window and check Start with Windows.

#### Viewing the Cisco Unified CallConnector Toolbar

- Step 1 Click View and Toolbars in the Internet Explorer menu and select Unified CallConnector.

  The toolbar is also automatically displayed when Outlook is started.
- Step 2 To view your contacts, click the Contacts button in the Cisco Unified CallConnector toolbar.

### 3 Using the Call Popup Window

The Cisco Unified CallConnector call popup window displays information on the calls at your phone. Each call is represented by one window. The call popup window looks up the phone number in your contact database or Outlook and displays the name and organization information.

The Cisco Unified CallConnector call popup window provides two call control buttons and enables you to access the Actions menu, as shown in the figure below.

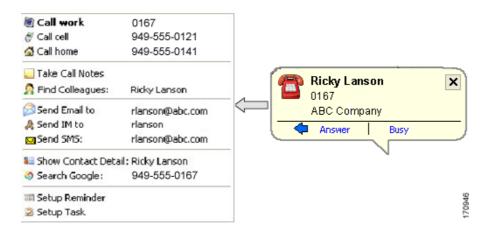

#### **Controlling Calls From the Call Popup Window**

- Step 1 Click the call control button, for example Answer or Hang-up.
- **Step 2** If you are unable to take the call, click the Busy button to activate the phone Do-Not-Disturb settings.

### **Selecting Additional Communication Options**

- Step 1 Click the Actions button (the arrow to the left of the call control buttons).This opens the Actions menu populated with the contact, collaboration, and communication choices available for the caller.
- Step 2 Click the communication or collaboration option of your choice to launch a session.

### 4 Using QuickSearch

From within any application, you can quickly locate and setup communication sessions with your contacts using QuickSearch. Communication options include making calls to work or mobile numbers, launching e-mail, SMS, or QuickMessage windows.

#### **Step 1** Press the Pause-Break key.

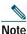

You can also access QuickSearch from the toolbar in Internet Explorer or Outlook.

- **Step 2** To dial a number, type the number and press Enter.
- **Step 3** To locate a contact, enter the first few letters of the first name.

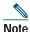

You can also enter one or two letters of the first and last names separated by spaces. The search results display, as shown in the example below.

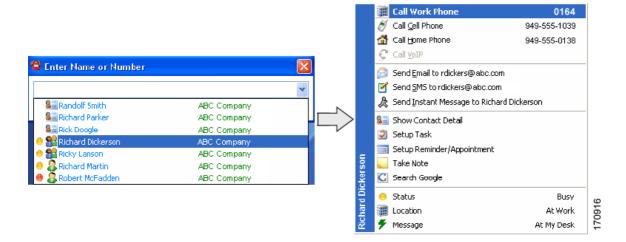

- Step 4 Scroll down or click the desired contact to open the Actions menu.
  - The Actions menu is populated with the information of the selected contact, including their availability, location, and away message.
- **Step 5** Click the communication or collaboration option of your choice to launch a session.

### 5 Toolbar Overview

The Cisco Unified CallConnector toolbar runs within Internet Explorer and Outlook and provides unified one-click access to tools that enable you to control calls, quickly locate your contacts, send messages, and start collaboration sessions. Click the Contacts button to view information about your contacts, call logs, or the presence status of your colleagues.

| Stephene<br>Trans | - 🔶 - 🚮 - 949-555-0157 - ∰ Dial <a forward="" pickup="" th="" 🕍="" 🥡<=""><th>ln<u>s</u>wer</th><th>5011 Idle</th><th>- 🦀 GrPkup -</th><th>Actions</th><th>- 👭 Contacts</th><th>5</th></a>                                | ln <u>s</u> wer | 5011 Idle                                                                                                    | - 🦀 GrPkup -                                    | Actions                           | - 👭 Contacts                          | 5    |
|-------------------|----------------------------------------------------------------------------------------------------|-----------------|----------------------------------------------------------------------------------------------------|-------------------------------------------------|-----------------------------------|---------------------------------------|------|
| 1                 | 2 3 4 5                                                                                                    |                 | 6                                                                                                    | 7                                               | 8                                 | 9                                     | 1709 |
| 1                 | About Menu — Provides access to Help and links to more information on Cisco Unified CallConnector.                                                                                                    | 5               | Call Control Buttons — Enables you to control the call on your phone from these buttons. The buttons are context sensitive and change with the different call states (idle, ringing, connected, and held). |                                                 |                                   |                                       | e,   |
| 2                 | Availability — Enables you to set your current availability status and publish it to your colleagues. You must have the Cisco Unified CallConnector server version to use this feature.                                  | 6               | Line Display I<br>displays the st<br>extensions) co<br>each line, it d<br>the call state,<br>information.                                                                                                  | tate of the li<br>onfigured or<br>isplays the e | ines (als<br>1 your p<br>extensio | o called<br>hone. For<br>n number     |      |
| 3                 | Location — Use to change your current location and indicate whether you are at work or away. You must have the Cisco Unified CallConnector server version to use this feature.                                           | 7               | Telephony Fea<br>supported tele                                                                                                    |                                                 |                                   | s all                                 |      |
| 4                 | Search Bar — Enables you to enter a number to make a call or enter text to search for a contact. The drop-down list enables you to select a contact and select the communication or collaboration option of your choice. | 8               | Actions Menu<br>provides acces<br>numbers, colli-<br>methods for t<br>populated wit                                                                                                    | ss to the ado<br>aboration, a<br>he currently   | ditional<br>and com<br>active (   | contact<br>municatio<br>caller. It is | S    |
|                   |                                                                                                    | 9               | Contacts Butt<br>Outlook and<br>view informat<br>presence, and                                                                                                    | Explorer the ion about d                        | at enabl<br>irectorie             | es you to                             | Şs,  |

# **6** Handling Calls Using the Toolbar

When your line is idle, you can use the buttons on the toolbar for:

- Dialing out
- Picking up a parked or ringing call (from an extension or group)
- · Forwarding an incoming call
- · Answering an incoming call

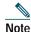

When dialing out, you can search for a contact by entering in the first few letters of the name. Select the desired contact from the drop-down menu and select the number you want to dial.

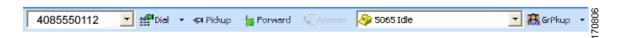

After you connect on a call, the call control buttons on the toolbar change to display new options. These options include:

- Transferring a call
- Conferencing
- · Putting a call on hold
- Hanging up
- · Parking a call

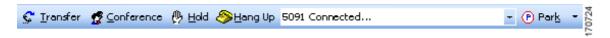

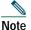

You can also access all of these telephone features by clicking the down-arrow next to the GrPkup or Park button.

### 7 Accessing Views

You can access a suite of contact and presence management views for Cisco Unified CallConnector from within Internet Explorer and Outlook. Below is an example of the Contacts view in Outlook.

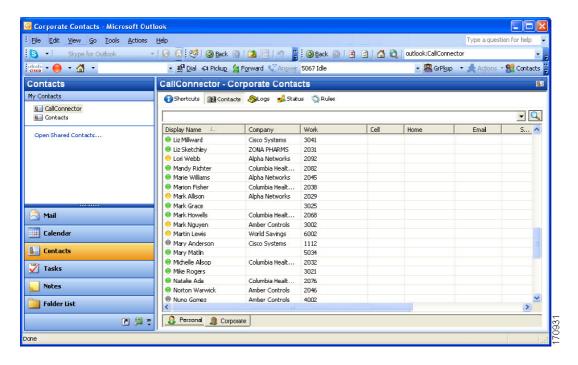

Click the Contacts button in the Cisco Unified CallConnector toolbar. In Outlook, you can also access these views by clicking the Contacts folder and then selecting CallConnector from the My Contacts list. Buttons at the top of the window allow you to switch to a specific view. The tabs at the bottom of the window allow you to select different folders or groups of information. You can access the following views:

- Shortcuts Lists your speed dial numbers.
- Contacts Accesses personal and corporate directories. In Explorer, an additional tab provides
  access to Outlook contact information.
- Logs Displays the call history for all the calls made, received, and missed on your phone.
- Status Displays the availability and location information of the users. You must have the Cisco Unified CallConnector server version to access this view.
- Rules Allows you to specify automated routing and notification of calls.

### **8** Managing Contacts

Cisco Unified CallConnector supports three contact databases — a Corporate database for shared organization contact information, a Personal database that is available for each individual user, and the Outlook contacts. The Contacts view (shown below) allows you to search, view, and manage this information. You can also right-click to access the Actions menu for each contact, as shown below.

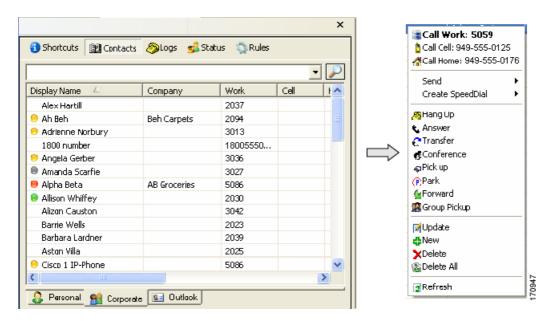

#### **Viewing Contacts**

In the Cisco Unified CallConnector Contacts window, click the Contacts button. To view contacts from another database, click the tab at the bottom of the window.

### **Locating a Contact**

Type the first few letters in the search bar, press Enter. To search for information in a column, first click the appropriate field label.

### Dialing a Number

Double-click an entry to dial the work number.

### **Accessing Additional Features**

Right-click to auto-dial, access telephony features, or send messages.

### 9 Using the Call Log

The Cisco Unified CallConnector Call Log view displays a history of the calls that have been made to or from your phone, as shown in the following example.

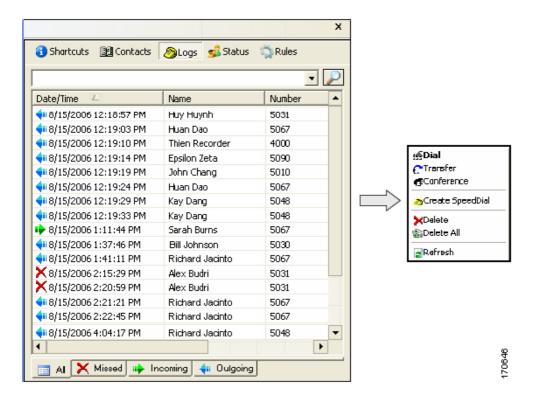

### Viewing Missed, Incoming, or Outgoing Calls

Click the tab in the bottom of the window to select the view.

### Dialing a Number

Double-click an entry to dial the number. Right-click to access other options.

#### **Locating a Log Entry**

Type the first few letters (or date) in the search bar, press Enter. To search for information in a column, first click the appropriate field label.

### 10 Using QuickDial From Microsoft Windows Applications

You can auto-dial numbers from web pages or from any Windows application using QuickDial.

#### **Dialing a Number from Any Windows Application**

Highlight the telephone number and click the Cisco Unified CallConnector icon in the system tray.

#### Using QuickDial from a Web Page

Click the Number Highlighter button in the toolbar to highlight the telephone numbers in the web page and click the number you want to dial.

# **11** Monitoring Presence Status

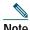

You must have the Cisco Unified CallConnector server version to monitor presence status.

The Cisco Unified CallConnector Status view provides a real-time view of the entire organization and has information on the availability of users and groups, the location of people, and the status of each extension. Users can manage their own presence status, make calls, and send QuickMessages from this view, as shown in the following example.

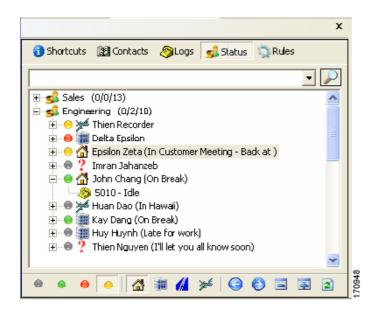

#### **Viewing Groups (Departments)**

- Step 1 In the Cisco Unified CallConnector Contacts window, click the Status button. The list of Groups is displayed.
- Step 2 Right-click to add new contacts, send group QuickMessages, or send SMS messages For each Group, three figures are displayed (for example, (1/4/10):
  - Number of calls ringing
  - · Number of available users
  - · Total number of users in the group

#### Viewing Users

- **Step 1** Double-click the group name or click the plus-icon.
  - The users in the group display. Each user's availability and location is displayed through icons and the Away Message is displayed to the right.
- Step 2 Double-click to send a QuickMessage and right-click to update presence, send a QuickMessage, SMS, or e-mail message.

### **Viewing Contacts**

- Step 1 Click the plus-icon by the username.
  - A list of the user's contact numbers is displayed.
- **Step 2** Double-click a contact to dial; right-click a contact for additional features.

### **12** Updating Availability

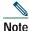

You must have the Cisco Unified CallConnector server version to update availability.

Cisco Unified CallConnector maintains three components of a user's presence information:

- Availability Indicates the user's current status is Busy, Available, Away, or Unavailable.
- Location Shows where each user is.
- Away Message Provides additional notes on each user's availability.

In the server configuration, this information is broadcast to the Cisco Unified CallConnector subscribers.

The following figure shows the availability and location icons and their meanings.

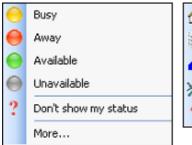

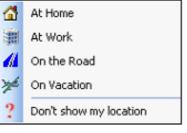

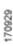

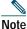

Users can update their own availability and location. A manager can change the status of anyone in their group, and an administrator can update the presence status of all users.

- Step 1 Click the Availability menu and select from one of the options.
- Step 2 To enter an Away Message, select More... and enter the text.
- Step 3 To change your current location, click the Location menu in the Cisco Unified CallConnector toolbar and select your location.

# 13 Sending QuickMessages

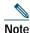

You must have the Cisco Unified CallConnector server version to send QuickMessages.

Sending QuickMessages in the workplace allows you to quickly resolve a question or communicate without interrupting the workflow. With the server version of Cisco Unified CallConnector, users can send QuickMessages and text (SMS) messages to their colleagues.

#### Sending an QuickMessage

Step 1 Search for a contact, and click Send IM or Send SMS from the Actions menu in the Contacts view

You can also double-click the name of the person to which you want to send a message in the Status view or right-click a contact in the Contacts view and select the appropriate message option.

The appropriate message window displays.

Step 2 To send the QuickMessage to multiple users, click add and select the users you want to join the QuickMessage session.

### Sending a Group QuickMessage

Right-click the Group name in the Status view and select Send Group Message. This starts a QuickMessage session with all the available users in the group that have an IM address.

### **14** Additional Information

For more information about Cisco Unified CallConnector, see the Cisco Unified CallConnector User Guide available at

 $http://www.cisco.com/en/US/products/ps7067/tsd\_products\_support\_series\_home.html$ 

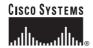

Corporate Headquarters Cisco Systems, Inc. 170 West Tasman Drive San Jose, CA 95134-1706 USA

www.cisco.com Tel: 408 526-4000

800 553-NETS (6387) Fax: 408 526-4100 European Headquarters Cisco Systems International BV Haarlerbergpark Haarlerbergweg 13-19 1101 CH Amsterdam The Netherlands

www-europe.cisco.com Tel: 31 0 20 357 1000 Fax: 31 0 20 357 1100 Americas Headquarters Cisco Systems, Inc. 170 West Tasman Drive San Jose, CA 95134-1706 USA

www.cisco.com Tel: 408 526-7660

Fax: 408 527-0883

Asia Pacific Headquarters Cisco Systems, Inc. 168 Robinson Road #28-01 Capital Tower Singapore 068912 www.cisco.com

Tel: +65 6317 7777 Fax: +65 6317 7799

Cisco Systems has more than 200 offices in the following countries. Addresses, phone numbers, and fax numbers are listed on the Cisco Website at www.cisco.com/qo/offices

Argentina • Australia • Austria • Belgium • Brazil • Bulgaria • Canada • Chile • China PRC • Colombia • Costa Rica • Croatia • Cyprus • Czech Republic • Denmark • Dubai, UAE Finland • France • Germany • Greece • Hong Kong SAR • Hungary • India • Indonesia • Ireland • Israel • Italy • Japan • Korea • Luxembourg • Malaysia • Mexico The Netherlands • New Zealand • Norway • Peru • Philippines • Poland • Portugal • Puerto Rico • Romania • Russia • Saudi Arabia • Scotland • Singapore Slovakia • Slovenia • South Africa • Spain • Sweden • Switzerland • Taiwan • Thailand • Turkey • Ukraine • United Kingdom • United States • Venezuela • Vietnam • Zimbabwe

CCVP, the Cisco logo, and Welcome to the Human Network are trademarks of Cisco Systems, Inc.; Changing the Way We Work, Live, Play, and Learn is a service mark of Cisco Systems, Inc.; and Access Registrar, Aironet, Catalyst, CCDA, CCDP, CCIE, CCIP, CCNA, CCNP, CCSP, Cisco, the Cisco Certified Internetwork Expet logo, Cisco IOS,

Any Internet Protocol (IP) addresses used in this document are not intended to be actual addresses. Any examples, command display output, and figures included in the document are shown for illustrative purposes only. Any use of actual IP addresses in illustrative content is unintentional and coincidental.

© 2006 Cisco Systems, Inc. All rights reserved.

Printed in the USA on recycled paper containing 10% postconsumer waste.